文档会不定期更新,获取最新文档请至启英泰伦语音AI平台 [\(http://aiplatform.chipintelli.com](http://aiplatform.chipintelli.com/))下载。

# ChipIntelli 启英泰伦

# 离线语音+wifi IoT 开发板套件说明

# CI-E05GT02S\_MB

版本号: V1.0

## 概述

本文档主要介绍CI-E0XGT02S\_MB开发板(以下简称开发板)的硬件资源及使用方法,可用于CI230X 系列芯片或模块的开发调试。该开发板集成一颗USB总线的转接芯片CH340,可通过USB接口直接为芯 片下载程序。同时该开发板具有众多的测试接口和测试电路,可以帮助用户快速开发产品。

# 硬件资源

开发板实物图如下图,主要包括CI230X模块、按键电路、麦克风输入接口、音频功率放大器及喇叭接 口、蜂鸣器、红外收发电路、RGB三色灯、供电及USB转串口、电源开关、串口切换开关、IO排针接口 等相关资源。

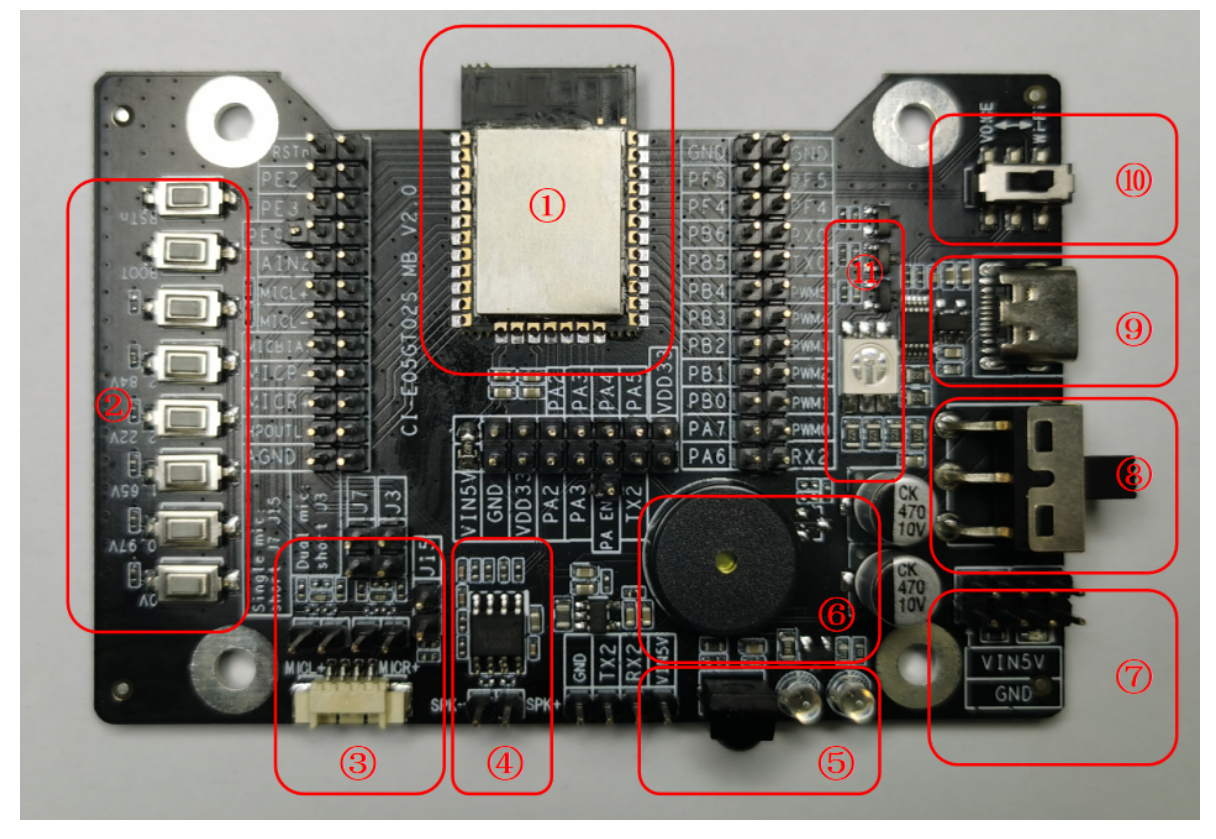

图1 开发板正面

#### 1. CI230X模块

该模块是针对离在线、低成本、简单应用方案开发的一款小巧通用、低功耗、高性能语音识别模 块,集Wi-Fi、BLE无线连接和语音识别于一体 。该模组支持单双麦应用及回声消除(AEC)应 用,可实现远距离无线连接和10米超远距离语音识别,识别率能达到97%以上。 该模块积小巧,长宽为24x16mm,方便集成到各种智能产品中,设计和生产均非常灵活方便。该 模块兼容CI2305和CI2306两款芯片。这两款芯片引脚完全兼容,仅内置 Flash 容量不同, CI2305 内置4MB Flash,CI2306内置6MB Flash。CI2305因Flash容量较小,仅支持离线语音识别加IOT连 接的 AIOT 类型的应用,CI2306可支持离在线语音识别,且支持更大容量神经网络模型和更多播 报音,具备更好的降噪效果。

2. 按键电路

开发板带有8个按键,其中RSTn为复位按键,用以复位芯片,使用时须短接RSTn跳线; BOOT为Wi-Fi固件下载使能按键,,使用时须短接BOOT (PE9) 跳线。下载Wi-Fi固件时,须先 按下此键,再上电,使模块进入下载模式。

其他按键为ADC按键,通过AIN2接入芯片,使用芯片ADC采样功能,完成不同的按键检测,使用 时须短接AIN2跳线。

3. 麦克风输入接口

开发板带有2路模拟麦克风接口,可以实现单麦或双麦语音识别及AEC等功能。

单麦应用时,须短接跳线J7、J15;双麦应用时,须短接跳线J3、J7。

使用麦克风接口时,须短接MICL+、MICL-、MICR+、MICR-、MICBIAS、AGND跳线。

4. 音频功率放大器及喇叭接口

开发板板载一颗A类功放芯片,可以驱动8欧2W的喇叭。

使用喇叭接口时,须短接HPOUTL、AGND跳线。

5. 红外收发电路

开发板带有2颗红外发射管以及一颗红外接收管,可以开发语音红外遥控设备以及红外学习功能。 使用红外发射功能时,须短接PB1-PWM2跳线;使用红外接收功能时,须短接PB0-PWM1跳线。

6. 蜂鸣器

开发板板载一颗无源蜂鸣器,使用PWM颗直接驱动。

使用蜂鸣器时,须短接PA7-PWM0跳线。

7. 电源排针

开发板预留外部电源接入排针,电压5V。

8. 电源开关

当采用USB Type-C供电时,此开关可模块供电。上述电源排针供电时不受电源开关控制。

9. 供电及USB转串口

开发板可直接通过USB Type-C接口供电。

开发板集成CH340 USB转串口芯片电路,可以便捷使用TYPE-C USB接口完成芯片的烧录和串口通 信功能。

烧录语音固件时,使用串口UART0\_TX和UART0\_RX,需要短接PB5-TX0、PB6-RX0跳线,同时串 口切换开关须切换至"VOICE"位置。

烧录Wi-Fi固件时,使用串口PE2和PE3,需要短接PE2、PE3跳线,同时串口切换开关须切换至 "Wi-Fi"伯置。

10. 串口切换开关

开发板集成CH340 USB转串口芯片电路为Wi-Fi烧录串口以及语音烧录串口共用,需要通过串口切 换开关切换。

烧录语音固件时,串口切换开关须切换至"VOICE"位置;烧录Wi-Fi固件时,串口切换开关须切换 至 "Wi-Fi"位置。

11. RGB三色灯

开发板板载一颗RGB三色灯,通过芯片PWM可以实现全彩显示。

使用RGB三色灯时,须短接PB2-PWM3、PB3-PWM4、PB4-PWM5跳线。

12. 其他: IO排针接口

开发板预留出了CI230X模块所有IO口,可根据需求使用。

### 烧写程序

#### 语音固件烧录

◆ 用跳线帽短路 PB5-TX0,PB6-RX0 处的排针。

◆ 板载串口切换开关切换到 "VOICE" 位置。

◆ 打开固件烧录工具,选择 语音固件烧录 标签,根据芯片选择对应的型号,点击固件升级按钮,选择 制作好的固件文件,并找到对应的电脑分配给USB转串口工具的串口端口号。准备工作就绪后,打开 电源开关自动进入编程模式(PA4内部上拉),开始下载固件,下载完成后,进度条显示 100%。

◆ 如果遇到USB转串口工具在电脑上无法识别,请在电脑装上相应的驱动。

#### 成都启英泰伦科技有限公司

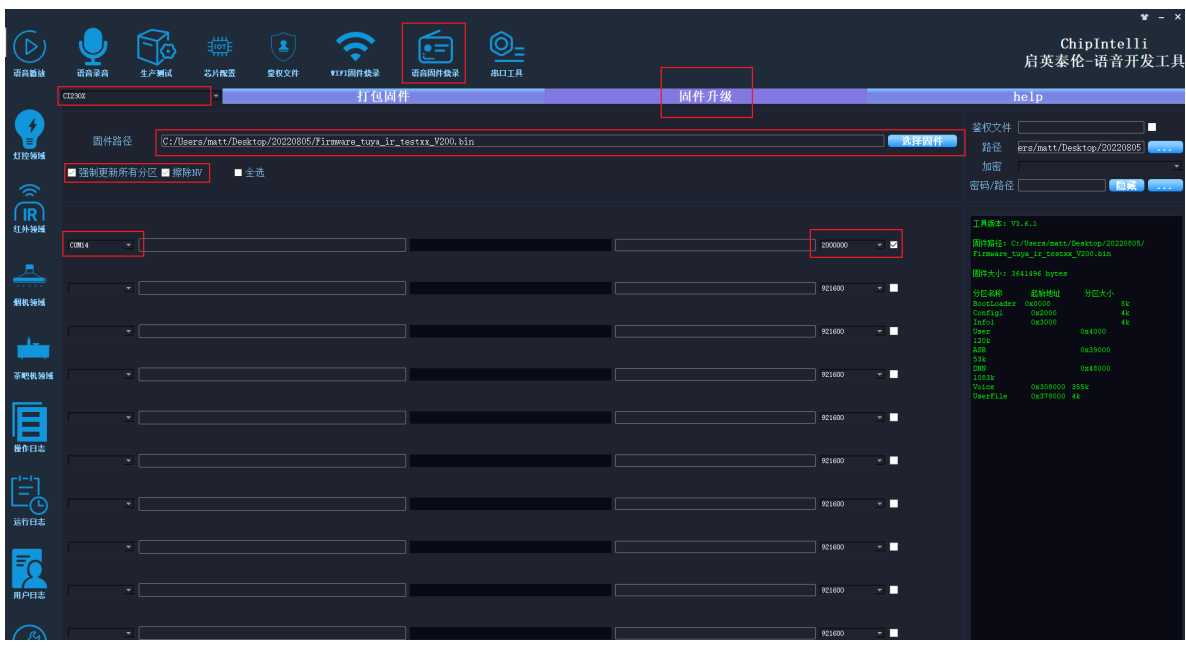

#### 图2 语音固件烧录工具示意图

## Wi-Fi 固件烧录

◆ 用跳线帽短路 PE2,PE3,PE9 处的排针。

◆ 板载串口切换开关切换到 "Wi-Fi" 位置。

◆ 打开固件烧录工具,选择 Wi-Fi固件烧录 标签,在 编辑 菜单内设置下载模式、固件文件、波特率后确 认。并找到对应的电脑分配给USB转串口工具的串口端口号。

◆ 按下 BOOT 按键,并保持。(拉低 PE9)

◆ 打开电源开关,点击 开始下载 按钮,进入Wi-Fi 固件下载模式,下载完成后,进度条显示 100%。

◆ 如果遇到USB转串口工具在电脑上无法识别,请在电脑装上相应的驱动。

官网: http://www.chipintelli.com <br>
4 语音AI平台: https://aiplatform.chipintelli.com

#### 成都启英泰伦科技有限公司

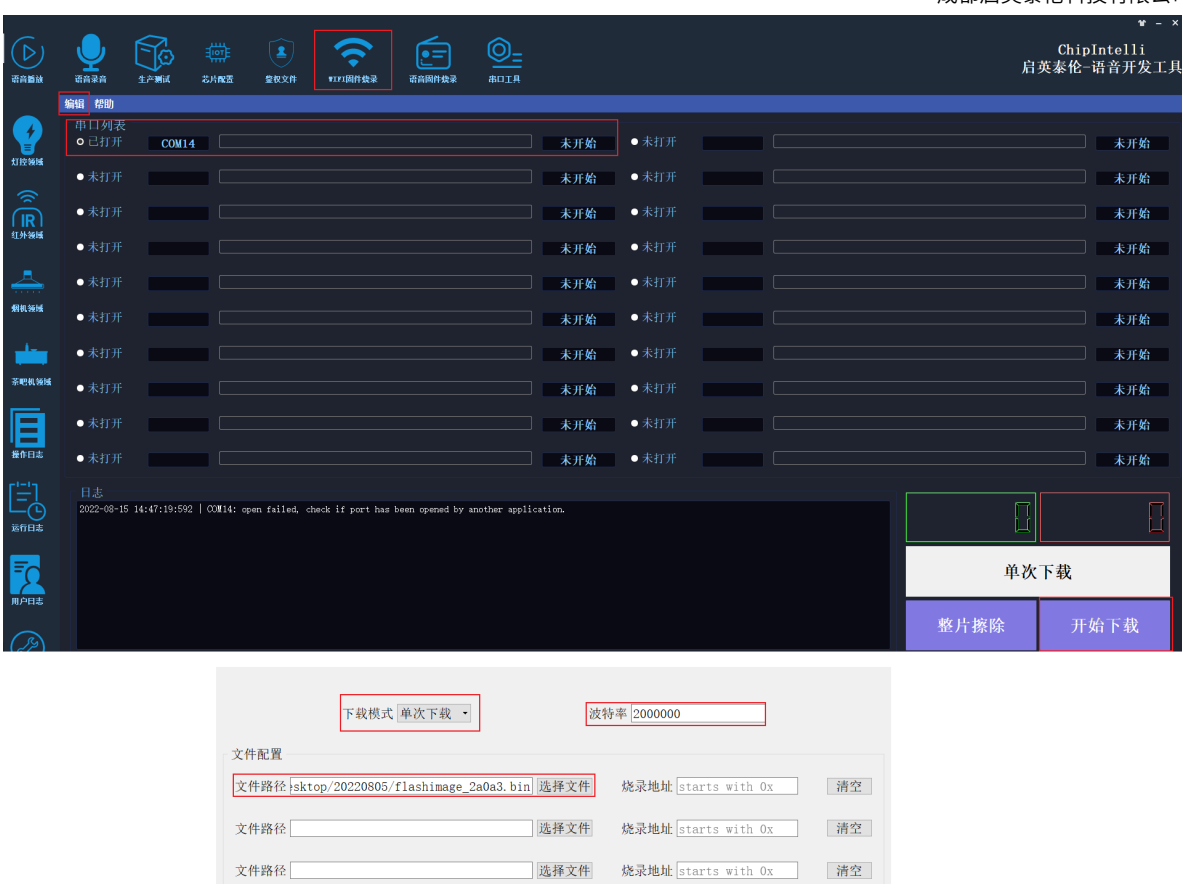

图3 Wi-Fi 固件烧录工具示意图

确认

选择文件 烧录地址 starts with 0x 清空

文件路径